#### **Secure Network Access**

Your machine's default password is on the label on the back of the machine (preceded by "Pwd"). We strongly recommend you change it to protect your machine from unauthorised access.

**Load paper in the paper tray** 

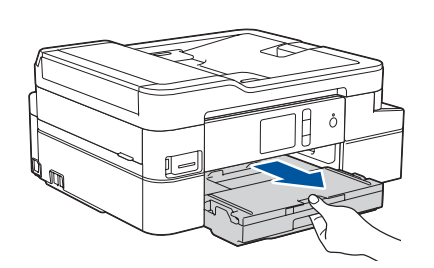

**NOTE**

installation disc.

• Most of the illustrations in this *Quick Setup Guide* show the

MFC-J1300DW.

machine.

• **You must purchase the correct interface cable for the interface you** 

**want to use. USB cable**

We recommend using a USB 2.0 cable (Type A/B) that is no more than

The first time you install a set of ink cartridges the machine will use an amount of ink to fill the ink delivery tubes for high quality printouts. This Open the ink cartridge cover.<br>
Open the ink cartridge cover.<br>
Open the ink cartridge cover.

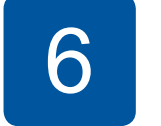

2 metres long.

**Ethernet (Network) cable (MFC-J1300DW only)** Use a straight-through Category 5 (or greater) twisted-pair cable for 10BASE-T or 100BASE-TX Fast Ethernet Network.

• The *Reference Guide* for these models is available on the enclosed

• Save all packing materials and the box in case you must ship your

## 1 **Unpack the machine and check the components**

The components included in the box may differ depending on your country. Remove the protective tape or film covering the machine.

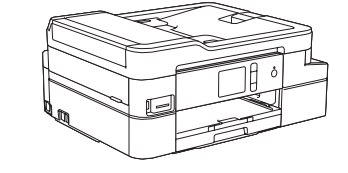

- • Black
- • Yellow • Cyan
- Magenta

Follow the touchscreen instructions to unpack and install the ink cartridges. Close the ink cartridge cover. The machine will prepare the ink tube system for printing.

#### **NOTE**

### **9 Connect the telephone line cord CONNEC model only (MFC model only)**

After turning the machine on, you may need to set your country or language (depending on your machine). If required, follow the touchscreen instructions.

You can adjust the control panel angle to read the touchscreen more easily.

### **DCP-J1100DW / MFC-J1300DW**

# Quick Setup Guide

Read the *Product Safety Guide* first, then read this *Quick Setup Guide* for the correct installation procedure.

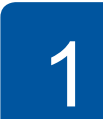

**brother** 

# 3 **Connect the power cord**

# 5 **Install the inbox ink cartridges**

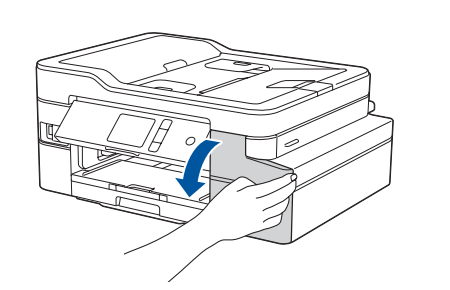

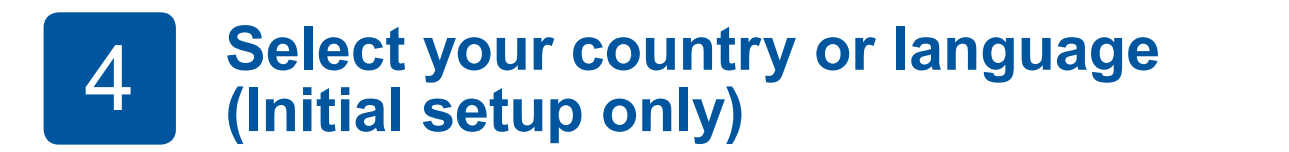

D01D7V001-01 OCE/ASA Version B

(Australia (Hong Kong only)

only)

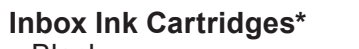

\*Inbox ink cartridges contain the following yield of replacement High Yield cartridges:

- Black: approx. 75% yield - Others: approx. 65% yield

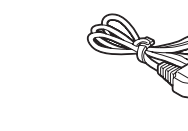

 $\blacksquare$ 

**Quick Setup Guide Product Safety Guide** **Power Cord Telephone Line Cord Adapter**

**(MFC models only)**

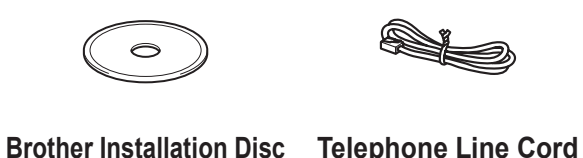

**(MFC models only)**

# 8 **Select your language (if needed and only for certain models)**

- 1. Press  $\frac{1}{1}$  [Settings] > [All Settings] > [Initial Setup] > [Local Language].
- **2.** Press your language.
- **3.** Press ...

If you are not using your machine as a fax, go to **10** . For more information on using the fax feature, see the *Online User's Guide*.

The latest manuals are available at the Brother Solutions Center:

[support.brother.com/manuals](http://support.brother.com/manuals)

Watch our FAQ videos for help with setting up your Brother

machine.

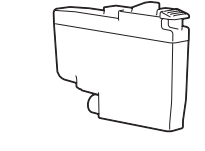

[support.brother.com/videos](http://support.brother.com/videos)

## 6 **Set the date and time**

Follow the touchscreen instructions to set the date and time.

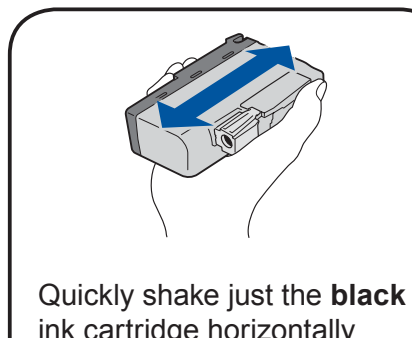

ink cartridge horizontally 15 times as shown, before inserting it into the machine.

Open the output paper tray

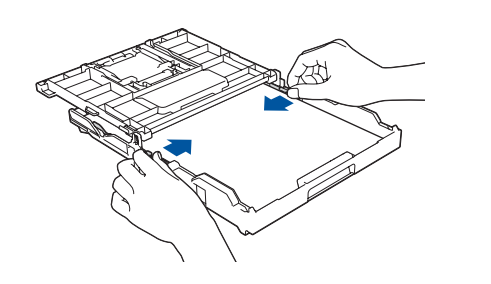

Close the output paper tray cover, and then slowly push the tray completely into the machine.

Adjust the paper guides.

 $\bullet$  cover  $\bullet$ . Fan the paper well and load it in the tray.

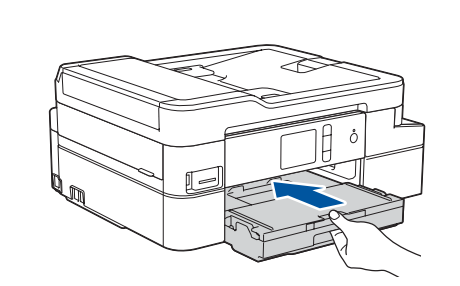

**NOTE** Pull out the paper support  $\bigcirc$ , and unfold the paper support flap  $\bullet$  so that the printed pages do not fall.

When the machine has finished the initial cleaning process, follow the touchscreen instructions to configure the machine's settings.

- Set Brother LCD Message defaults
- Check print quality
- Print the installation sheet

# 7 **Machine settings**

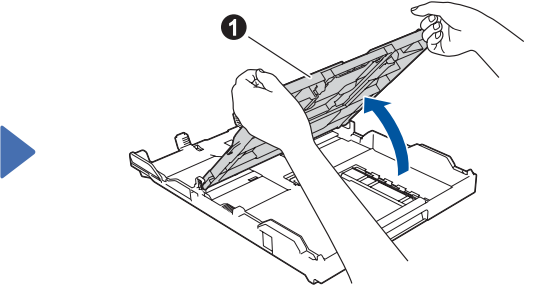

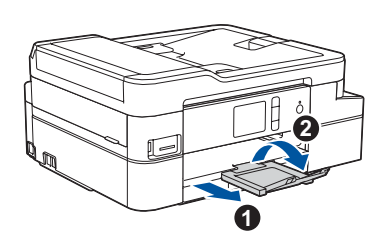

(Example for Australia)

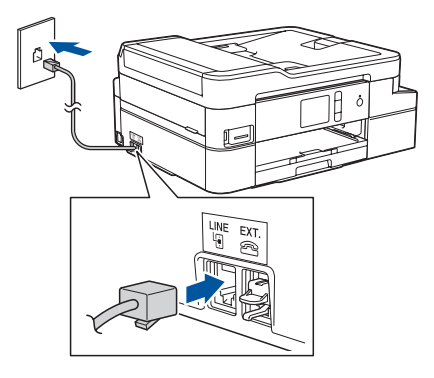

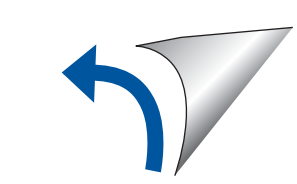

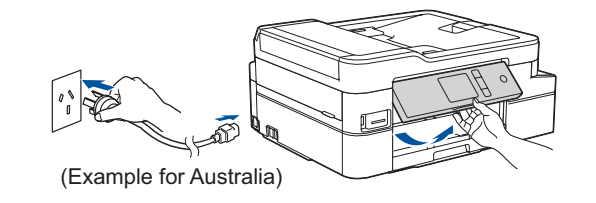

For FAQs, Troubleshooting, and to download software and manuals, visit [support.brother.com.](http://support.brother.com) For product specifications, see the *Online User's Guide*. © 2018 Brother Industries, Ltd. All rights reserved.

For Windows®: [support.brother.com/windows](http://support.brother.com/windows) For Mac: [support.brother.com/mac](http://support.brother.com/mac)

Your mobile device must be connected to the same wireless network as your Brother machine.

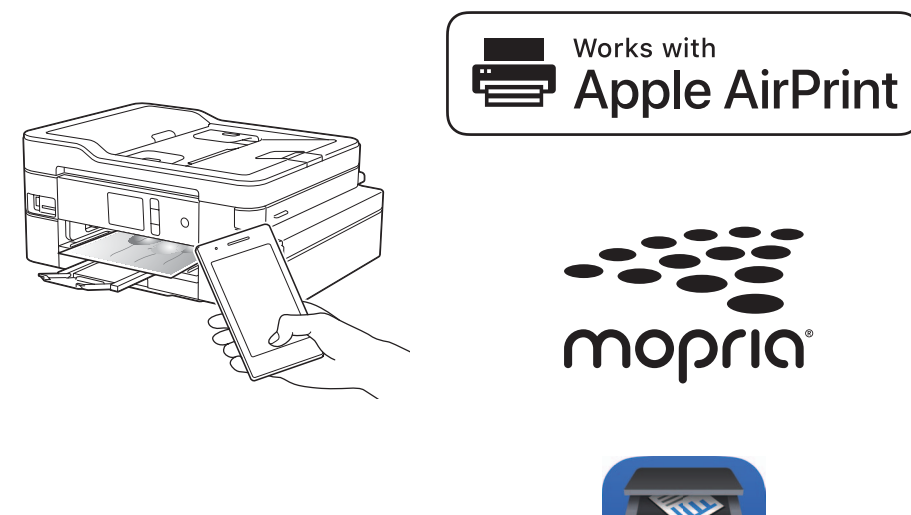

# **Select a device to connect to your machine**

Put the installation disc into your CD/DVD drive, or download the Full Driver & Software Package at:

If you are using a recently released operating system on your computer, visit the above websites for updated driver and software information.

#### **Follow the on-screen instructions and prompts.**

For Windows®:

If the Brother screen does not appear automatically, go to **Computer** (**My Computer**/**This PC**). Double-click the CD/ DVD-ROM icon, and then double-click **start.exe**.

For Mac:

For full driver functionality, we recommend choosing the **CUPS driver** when adding a printer.

If you cannot find this information, ask your network administrator or wireless access point/router manufacturer.

If setup is not successful, restart your Brother machine and your wireless access point/router, and repeat **12** .

Find your SSID (Network Name) and Network Key (Password) on your wireless access point/router and write them in the table provided below.

> Select the SSID (Network Name) for your access point/router and enter the Network Key (Password).

When the wireless setup is successful, the touchscreen displays [Connected].

Download and install our free application **Brother iPrint&Scan** from a mobile application store, such as the App Store, Google Play™ or Microsoft<sup>®</sup> Store using your mobile device.

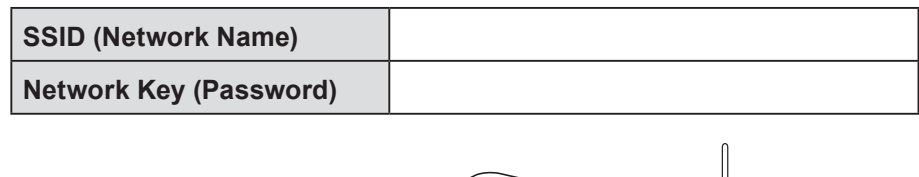

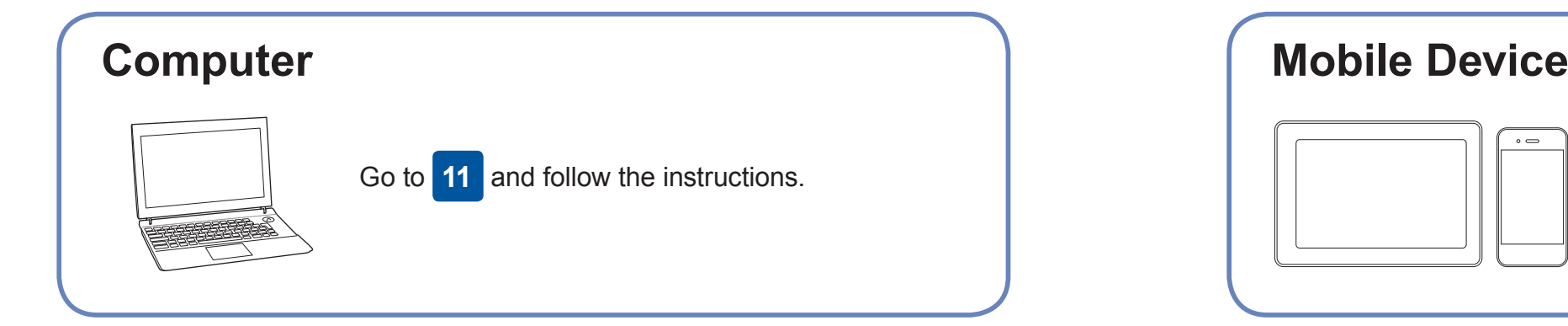

Go to **11** to install software. Go to **13** to install apps. **For Computer For Mobile Device**

# **Print or scan using your mobile device**

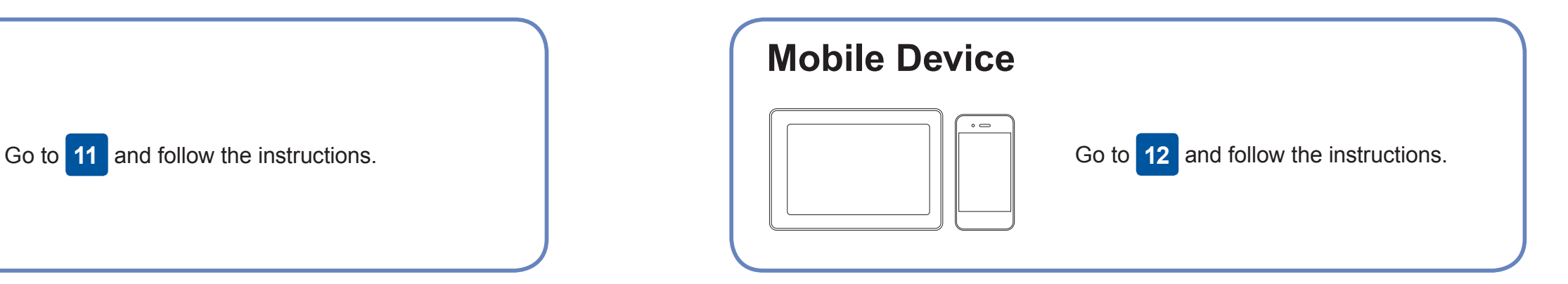

**Finished**

### **Can't Connect? Check the following:**

Brother regularly updates firmware to add features and apply bug fixes.

To check for the latest firmware, visit [support.brother.com/up4.](http://support.brother.com/up4)

## **Connect your computer**

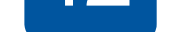

your device and your machine directly. For additional wireless network support, go to [support.brother.com/wireless-support](http://support.brother.com/wireless-support).

Brother SupportCenter is a mobile app that provides the latest support information for your Brother product. Visit the App Store or Google Play™ to download.

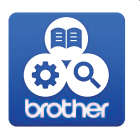

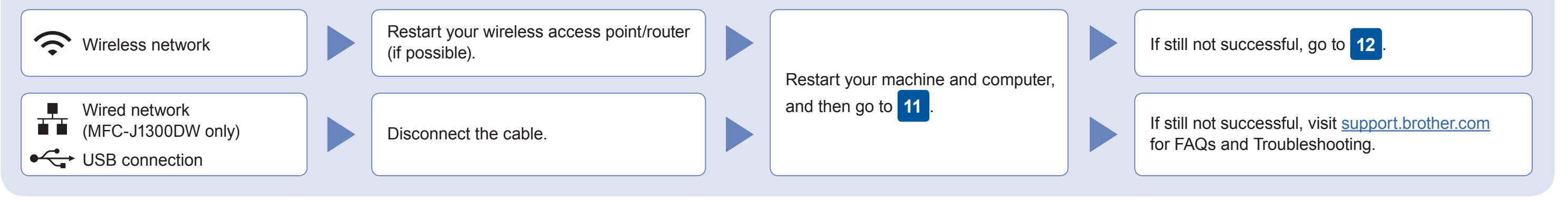

### **Alternative wireless setup**

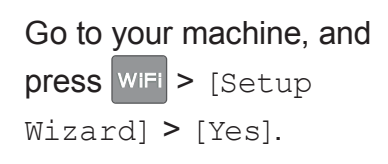

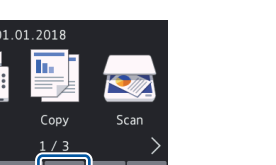

### Additional Wireless Support: [support.brother.com/wireless-support](http://support.brother.com/wireless-support)

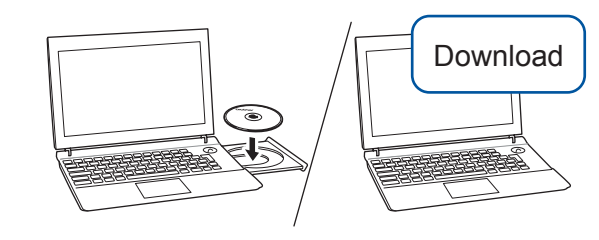

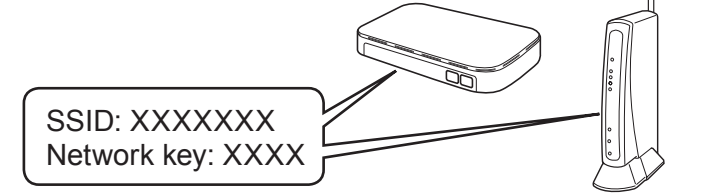

AirPrint is available for all supported iOS devices including iPhone, iPad, and iPod touch. You do not need to download any software to use AirPrint. For more information, see the *Online User's Guide*.

Download and install the Mopria® Print Service app from Google Play™ using your Android™ device.

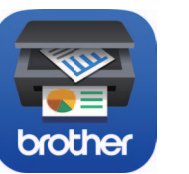

**Optional apps**

You can print from and scan to your mobile device using various apps. For instructions, see the *Online User's Guide*.

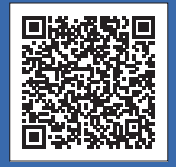

For Wired Network Connection\* and USB Connection: Locate the correct port (based on the cable you are using) inside the machine as shown.

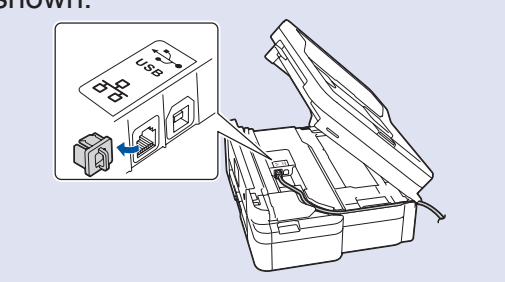

\*MFC-J1300DW only